# 在Cisco IP電話8800上重新啟動呼叫控制器後快 速重新註冊

# 簡介 Ī

呼叫控制器(通常稱為網際網路通訊協定私人分支交換器(IP PBX))實質上是管理IP語音(VoIP)網路的 伺服器。網路中的每台電話都需要註冊到IP PBX。某些選項包括[Cisco BroadCloud](/content/en/us/products/unified-communications/broadcloud/index.html)或支援的第三方 雲呼叫平台,包括<u>[Asterisk、](https://www.asterisk.org/)Centile</u>和<u>Metaswitch</u>。本文包含一些簡短提示,說明如何通過調整會 話發起協定(SIP)計時器值和新增響應狀態代碼處理條目來使此過程更有效率。

有時需要重新啟動呼叫控制器。這可能是由於新配置或升級導致的,具體取決於運行呼叫控制器的 軟體。如果在工作時間內,重新註冊8800系列電話時出現延遲,可能會中斷通訊。

SIP是最常用的協定,它通過IP網路控制語音和影片會話。SIP可促進視訊會議、VoIP和即時消息。 通過配置SIP計時器,您可以提高網路環境中裝置的互操作性和效能。

如果註冊失敗的SIP響應代碼與<Retry Reg RSC>不匹配,Cisco IP電話將等待指定的時間長度後再 重試。如果此間隔為0,則電話停止嘗試。該值應大於「註冊重試間隔」值,該值不應為0。降低「 註冊重試間隔」將導致兩次註冊嘗試之間的間隔時間更短。

註冊響應狀態代碼(RSC)是一些設定代碼,用於在網頁無法正確載入時幫助識別問題。代碼407表示 使用代理需要代理身份驗證。 Ī

### 目標

本文說明如何縮短在採用多重平台韌體的Cisco IP電話8800系列上的呼叫控制器重新開機後重新註 冊的時間。 Ĩ.

# 適用裝置 i<br>I

採用多重平台韌體的Cisco IP電話88xx系列

# 軟體版本

11.2.3

## 訪問電話基於Web的實用程式頁 Ī

步驟1.您需要知道電話的IP地址。Cisco IP電話沒有預設IP地址。如果您不知道如何查詢電話的IP地 址,請按一下<u>此處</u>獲取說明。

步驟2.訪問IP電話的基於Web的實用程式頁面,也稱為圖形使用者介面(GUI)。如果您需要有關如何 訪問6800系列IP電話網頁的說明,請按一[下此處](/content/en/us/support/docs/smb/collaboration-endpoints/cisco-ip-phone-6800-series/access-the-web-page-of-a-6800-series-ip-phone.html)。

步驟3.一旦您有權訪問電話的基於Web的實用程式頁面,請確保在螢幕右上角選擇Admin Login和 advanced。

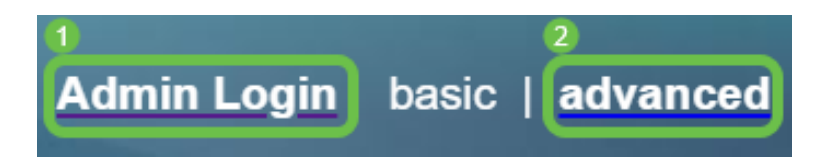

### 附註:另一個選項是輸入電話的IP地址並在Web瀏覽器*中新增/a*dmin/advanced。

alulu<br>Gsco 192.168.0.101/admin/advanced

#### 步驟4.選擇Voice,然後選擇SIP。

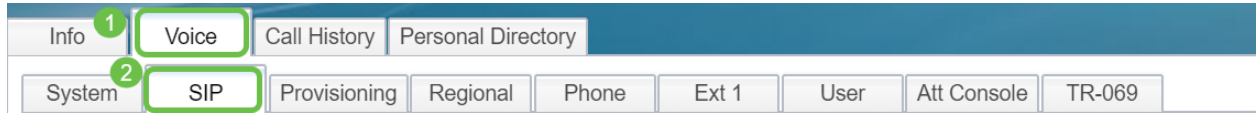

步驟5.向下滾動至SIP Timer Values(sec),然後將Reg Retry Long Intvl降低到小於預設值1200的數 字。這會導致註冊嘗試之間的傳遞時間減少。

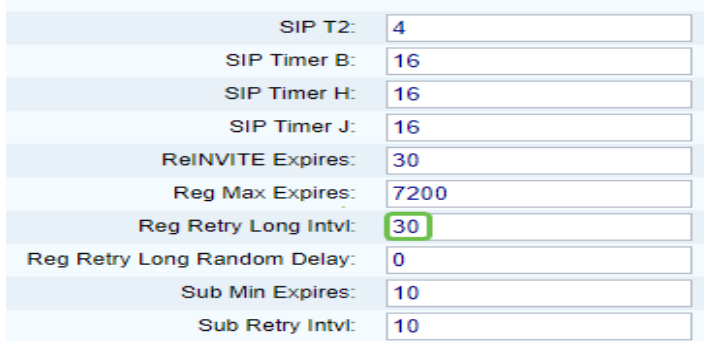

步驟6. (可選)在Response Status Code Handling下,將Retry Reg RSC設定為407,以便需要使 用代理進行身份驗證。

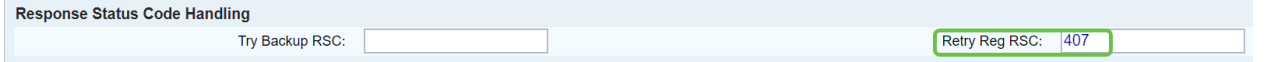

在呼叫控制器執行重新引導後,該電話現在使用多平台韌體重新註冊您的Cisco IP電話8800系列所 需的時間更少。